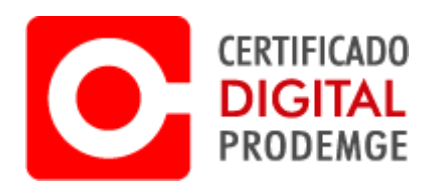

## **MANUAL DE EMISSÃO DO CERTIFICADO A1**

 $V<sub>1.0</sub>$ 

## **EMISSÃO CERTIFICADO DIGITAL A1**

OBS: Antes de seguir o procedimento abaixo, é necessário o download e instação do instalador Prodemge que se encontra no site.

https://wwws.prodemge.gov.br/suporte/assistente-de-instalacao-a1

1 - Após a confirmação do pagamento, será enviado um email com link para emissão do certificado A1. Acesse link para emissão do certificado.

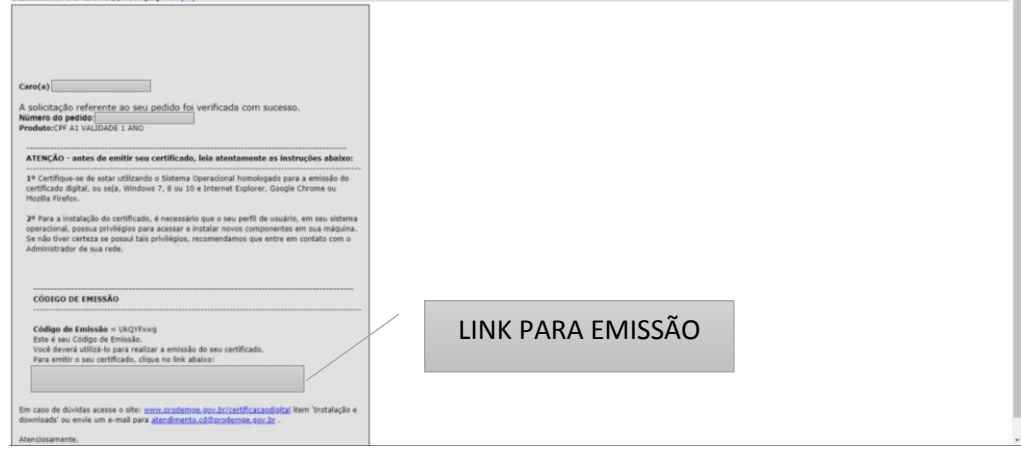

2 - Insira o Código de Emissão que se encontra no email recebido e clique em avançar.

**OBS: Será enviado apenas um código de emissão.**

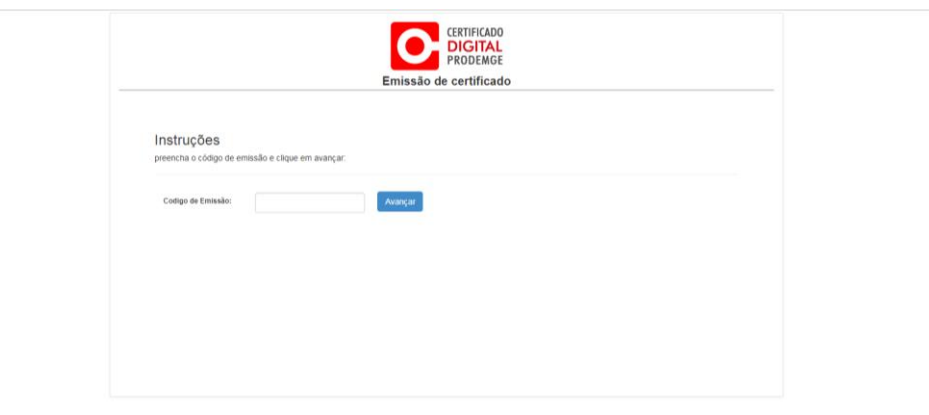

3 - Confirme todos os dados exibidos e clique em Emitir Certificado.

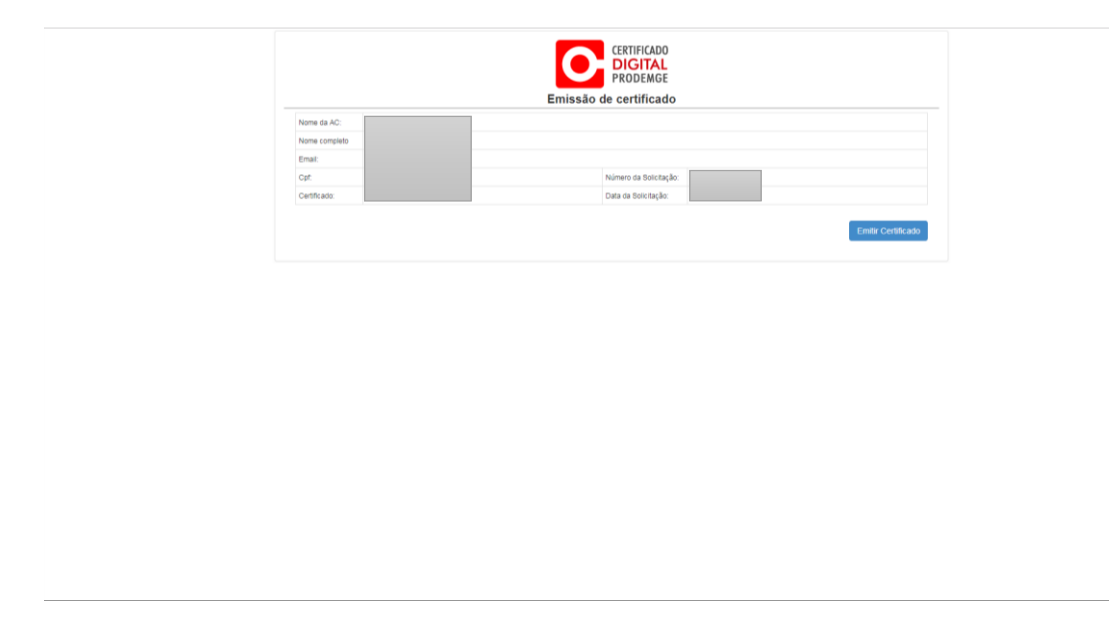

4 - Após clicar em Emitir Certificado, o processo de emissão do certificado inicia.

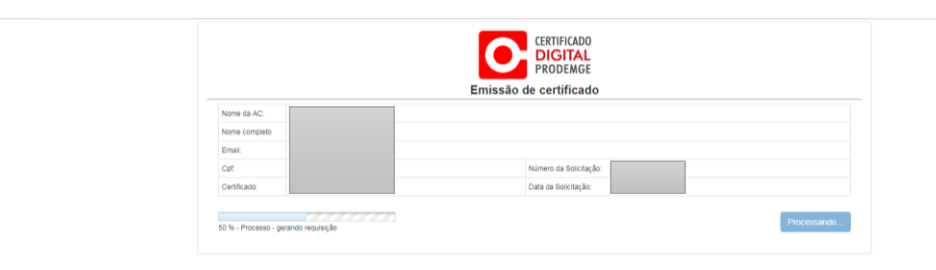

5 - Crie e confirme a senha (PIN) de seu certificado, em seguida clique em OK.

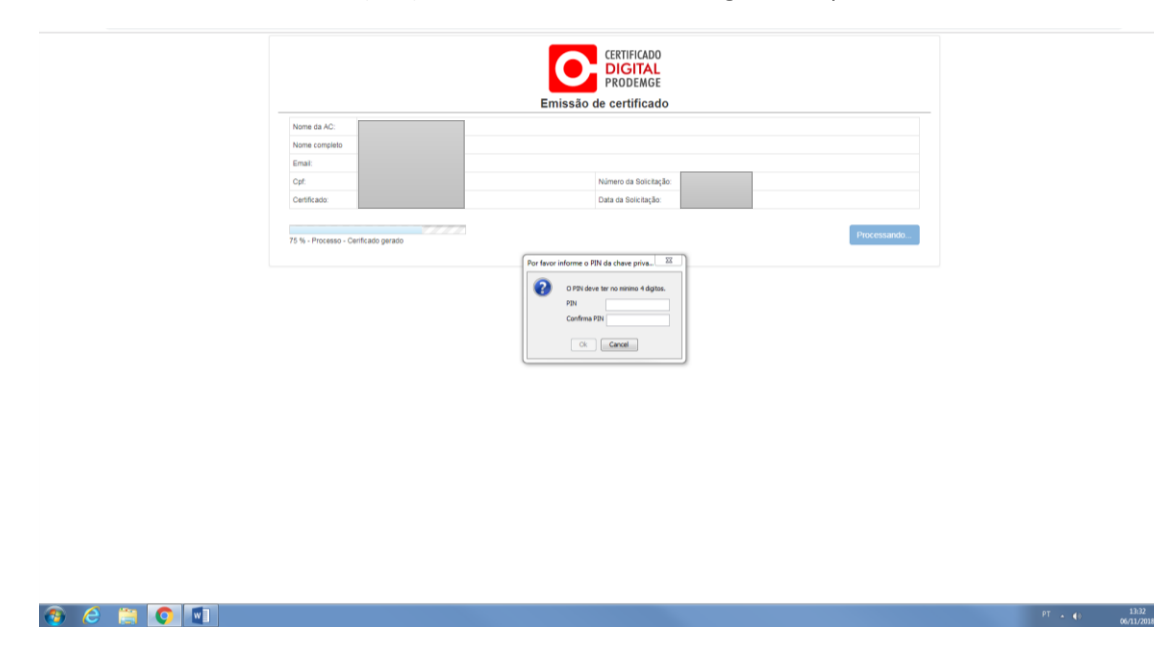

6 - Selecione o local no computador que será salvo o certificado.

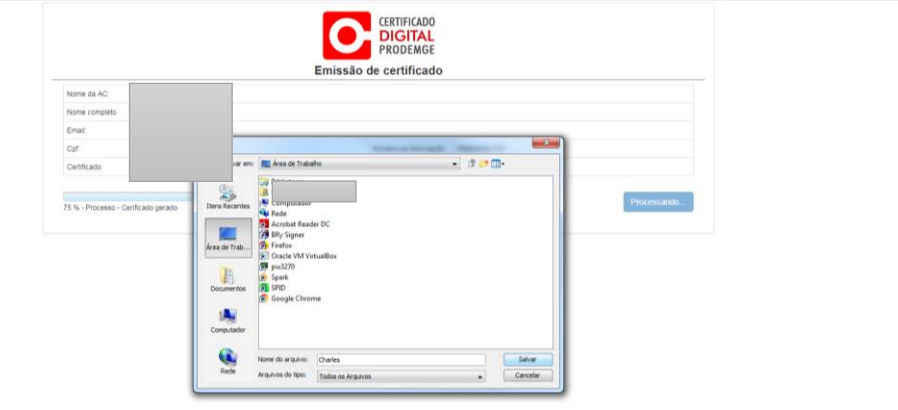

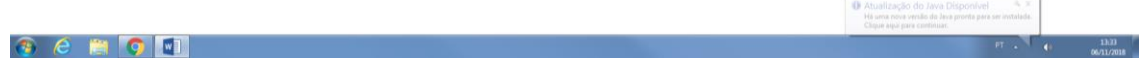

7 - Em seguida será exibido os dados do certificado confirmando a emissão.

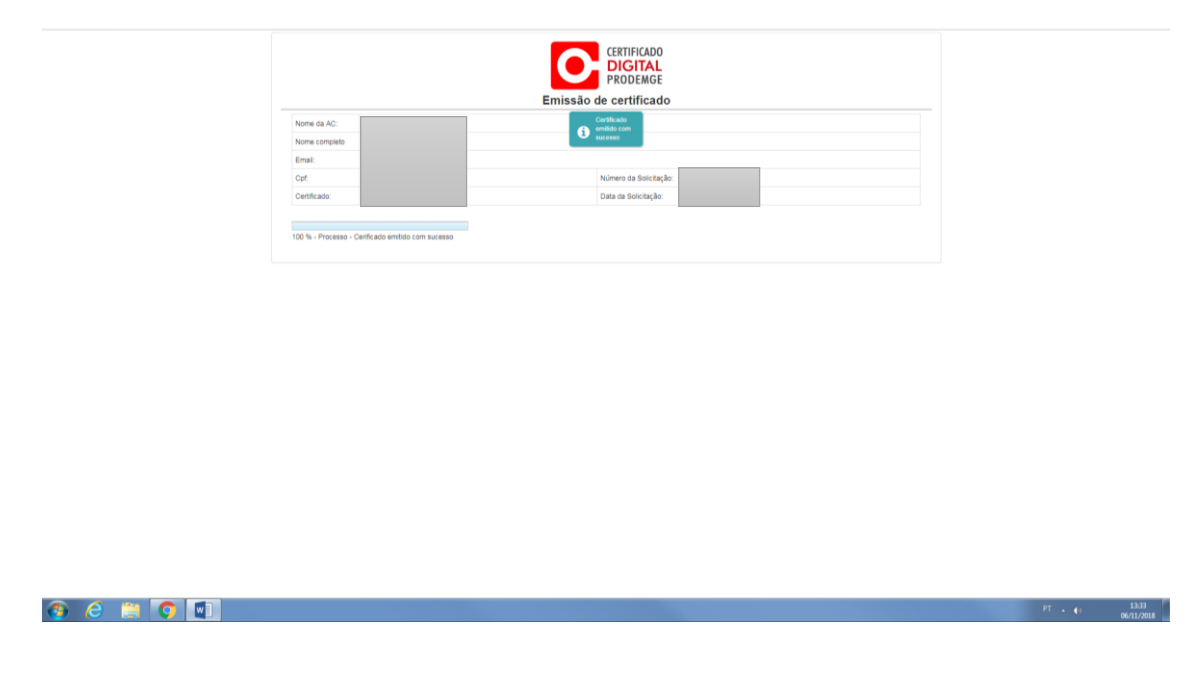

Após a emissão do certificado A1, recomendamos que seja feito um backup (cópia) do certificado emitido.

Link Manual de backup - https://wwws.prodemge.gov.br/manuais-de-instalacao-docertificado-digital-a1